# **DOCUMENTATION / SUPPORT DE FORMATION**

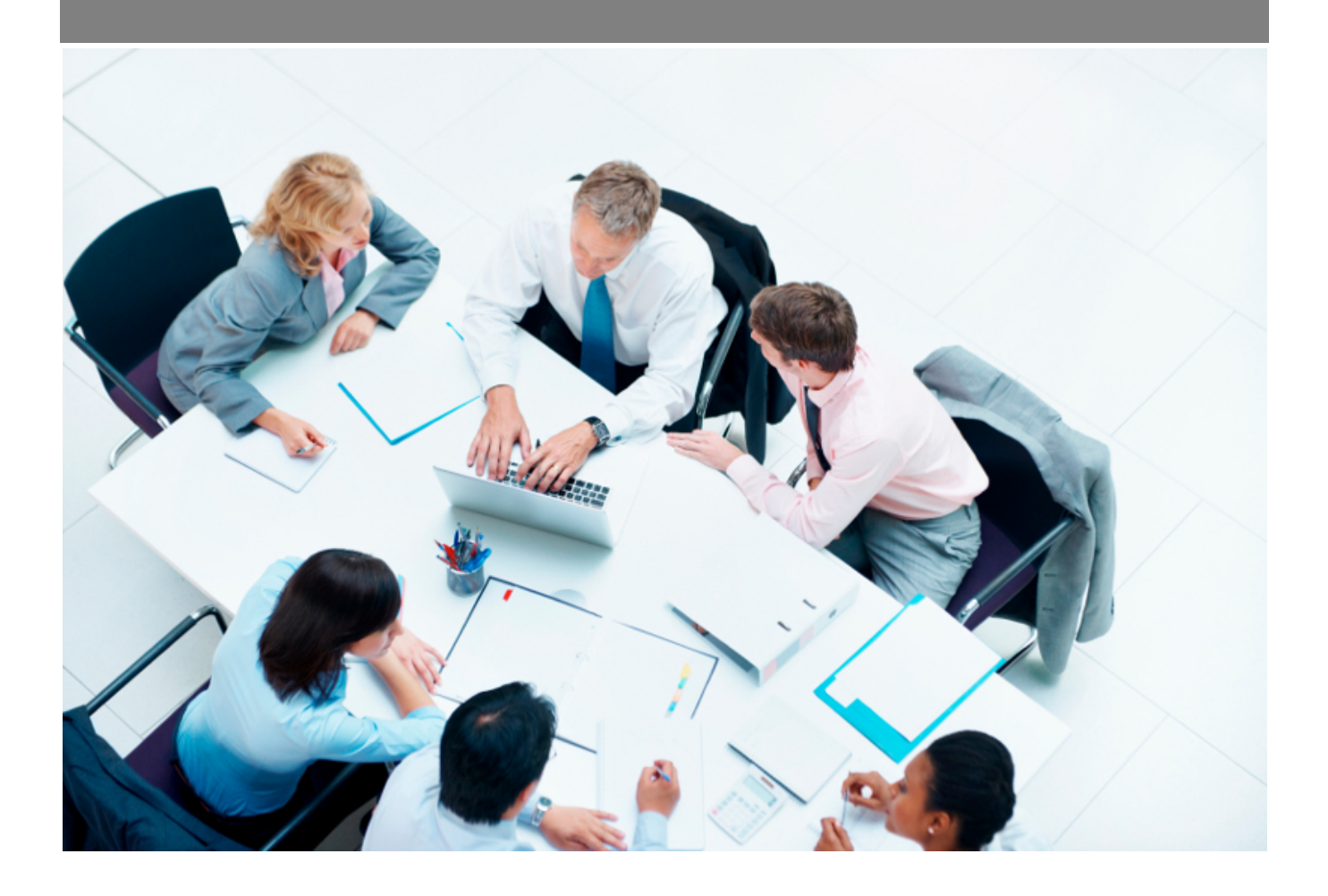

Copyright © Veryswing SAS, Tous droits réservés. VSActivity et VSPortage sont des marques déposées de Veryswing SAS.

# **Table des matières**

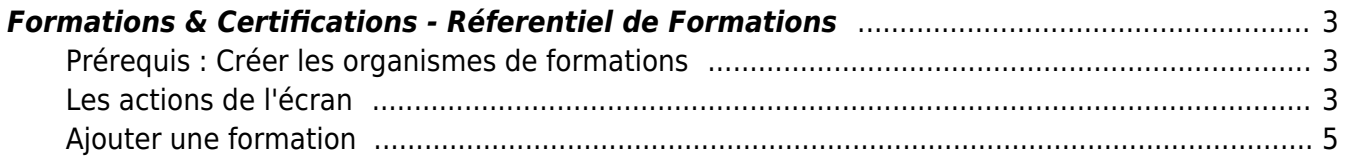

# <span id="page-2-0"></span>**Formations & Certifications - Réferentiel de Formations**

Cette page vous permet de créer votre référentiel (catalogue) de formations qui seront intégrées à votre plan.

Cette étape est la deuxième dans le process de création de votre plan.

Pour plus d'informations sur la création d'un plan de formation, cliquer [ici](https://docs.veryswing.com/vsa:zoom_sur_l_elaboration_d_un_plan_global_de_formation)

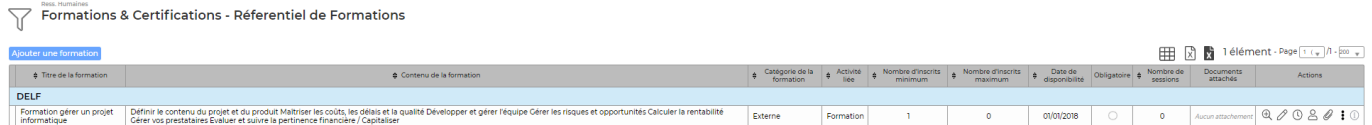

## <span id="page-2-1"></span>**Prérequis : Créer les organismes de formations**

Pour pouvoir créer votre référentiel, vous devrez dans un premier temps venir renseigner les différents organismes de formations en tant que fournisseurs dans la partie Achats > Fournisseurs (S/T et autres).

Lorsque vous commencerez à utiliser le plan de formation, un message d'information s'affichera sur cet écran pour vous rappeler de suivre ce process.

**IMPORTANT** : Afin que votre fournisseur remonte bien comme organisme de formation, il faudra cocher la case ci-dessous dans le formulaire.

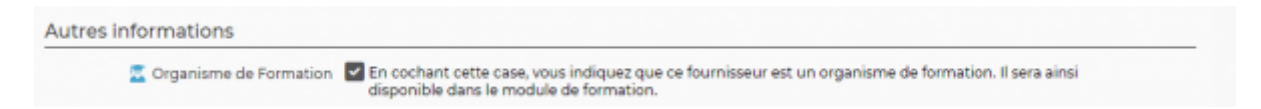

## <span id="page-2-2"></span>**Les actions de l'écran**

### **Les actions globales**

Ajouter une formation

Permet d'ajouter une nouvelle formation. Voir ci-après le détail de cette action.

### **Les actions sur chaque ligne**

```
\oplus \emptyset \oplus \oplus \oplus \oplus \oplus
```
#### $^{\circledR}$ Visualiser le dossier de la formation

### Depuis le dossier de formation, vous pourrez réaliser différentes actions:

- Créer une session de formation. Pour plus d'informations sur cette action, cliquer [ici](https://docs.veryswing.com/vsa:formation_-_suivi_des_sessions)
- Gérer les inscriptions. Pour plus d'informations sur cette action, cliquer [ici](https://docs.veryswing.com/vsa:formation_-_gestion_des_inscriptions)
- Ajouter un document

Par ailleurs, en cliquant sur les 3 points en haut de l'écran, vous pourrez venir modifier toutes les informations présentes dans les deux tableaux d'informations et suivi.

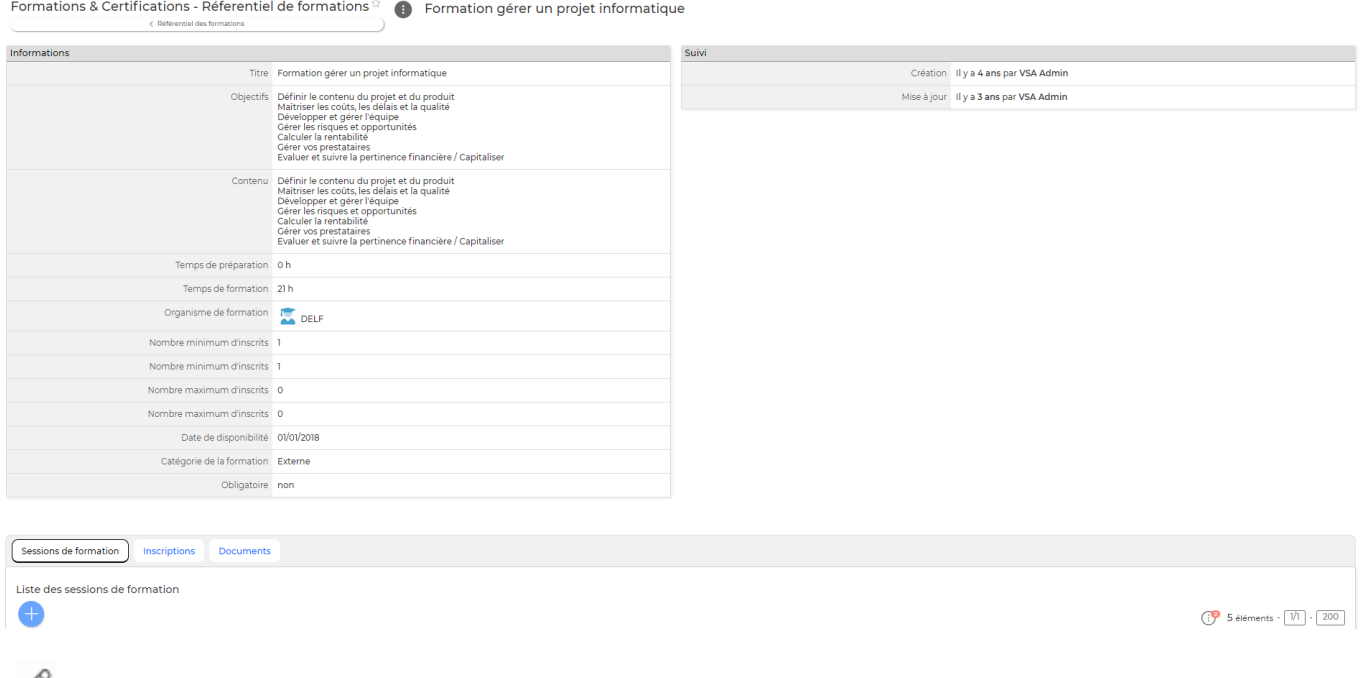

## $\mathscr O$  Mettre à jour la formation

Le formulaire qui s'ouvre est le même que celui pour l'ajout d'une formation. Voir ci-dessous comment le remplir.

#### $\odot$ Ajouter une session

Pour plus d'informations sur cette action, cliquer [ici](https://docs.veryswing.com/vsa:formation_-_suivi_des_sessions)

# Ajouter une inscription

Pour plus d'informations sur cette action, cliquer [ici](https://docs.veryswing.com/vsa:formation_-_gestion_des_inscriptions)

#### D Attacher des documents

Vous pouvez ajouter des documents à cette formation (programme de formation …)

#### ÷ Plus d'actions…

Depuis ce pictogramme vous pouvez effectuer plusieurs actions :

- Désactiver la formation
- Supprimer la formation

Copyright © Veryswing SAS, Tous droits réservés. **Allette de la contracte de la contracte de la contracte de la** VSActivity et VSPortage sont des marques déposées de Veryswing SAS.

## <span id="page-4-0"></span>**Ajouter une formation**

### Pour ajouter une formation, cliquer sur le bouton d'action

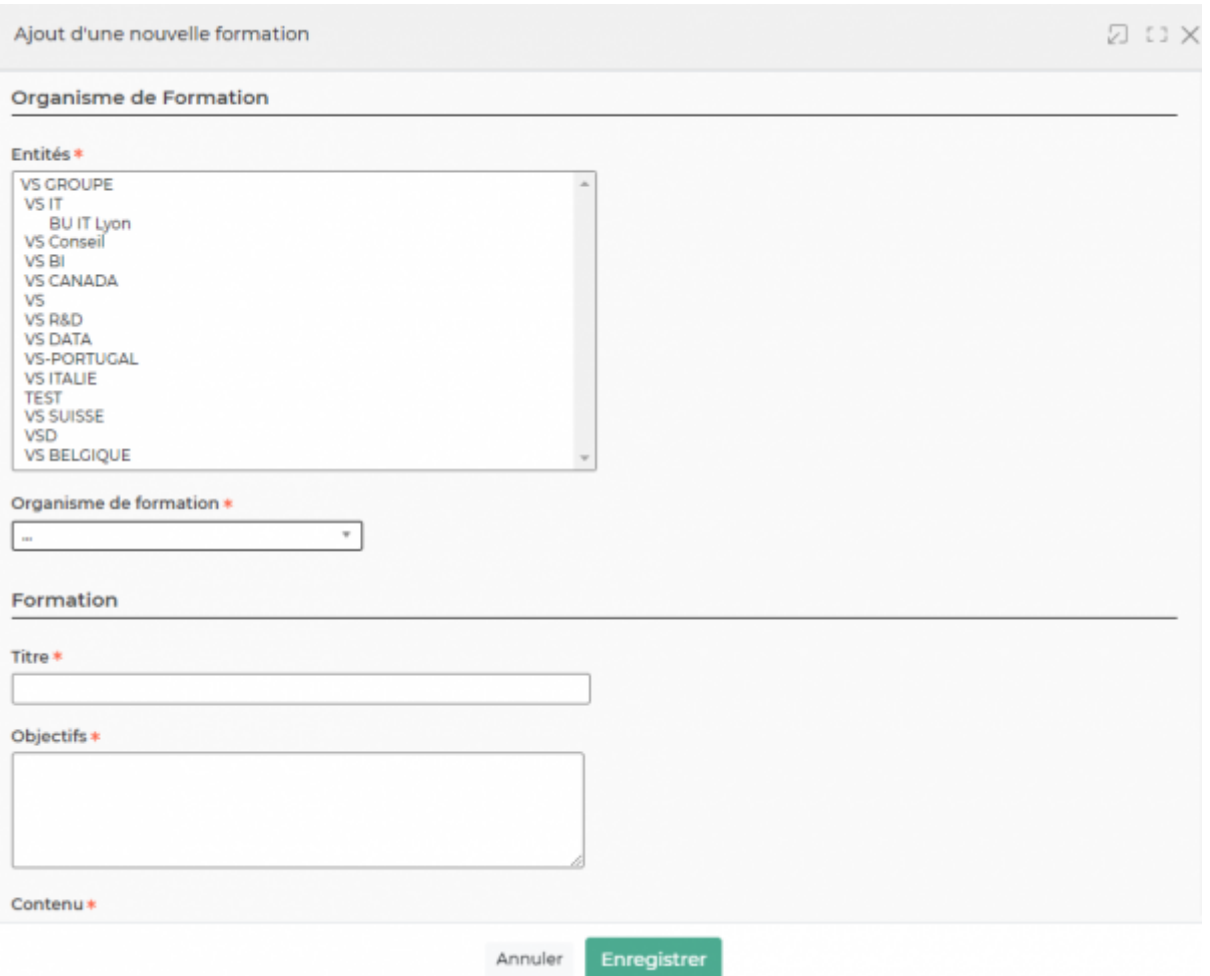

Dans ce formulaire vous devrez remplir les éléments suivants :

- La ou les entités concernées par cette formation
- L'organisme de formation (préalablement créé dans la partie achats/fournisseurs (S/T, Autres)
- Le titre de la formation
- Le contenu
- L'activité dans le CRA à associer à cette formation
- Le temps de préparation en heures
- Le temps de formation en heures
- Le nombre minimum d'inscrits dans votre société pour que la formation puisse avoir lieu (A titre informatif, il n'y aura pas de blocage au niveau des inscriptions dans l'application)
- Le nombre maximum d'inscrits dans votre société pour que la formation puisse avoir lieu ((A titre informatif, il n'y aura pas de blocage au niveau des inscriptions dans l'application)
- La date de disponibilité (date à partir de laquelle cette formation est disponible)
- La catégorie de la formation (interne ou externe)
- Dire si oui ou non cette formation est obligatoire

Copyright © Veryswing SAS, Tous droits réservés. **5.19 mars : 1998** SIMBLE 1999 ST VSActivity et VSPortage sont des marques déposées de Veryswing SAS.

Ajouter une formation